### TDECQ measurement procedure evaluation

- In the 802.3 SMF ad-hoc meetings and face-to-face discussions the possibility of creating a depository for waveform files was suggested.
	- The general intent:
		- Provide good test cases for anyone developing TDECQ measurement solutions
		- Allow collaboration to achieve measurement consistency across solutions
		- Identify difficult measurement scenarios
		- Insight into expected TDECQ performance and its impact on current TDECQ specs

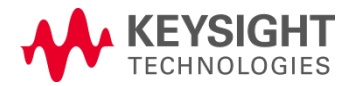

### Waveform submission details

- Waveform files can be generated from various sources:
	- Mathematical simulators
	- Actual waveforms from real transmitters captured with an oscilloscope
	- Others?
	- It is desirable to have a wide range of performance and we encourage good, mediocre, and bad TDECQ examples
		- Do we need a process to submit waveforms anonymously?

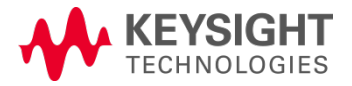

### To allow use across platforms use the following guidelines

- Acquire ~ 40 or more samples per unit interval, ideally as a complete pattern record
- Use a .txt file format for the amplitude data values
- In the file, provide the following information:
	- Observation bandwidth (typically would be 19.34 GHz for 26 GBaud and 38.68 GHz for 53 Gbaud)
		- This is required by the sampling scope TDECQ measurement
	- The instrument channel noise (with no signal applied) for waveforms acquired with an oscilloscope
		- To be mathematically removed by the TDECQ process
	- Symbol rate and samples/UI
	- Pattern length
	- Time increment between samples and number of samples
	- Expected TDECQ value and equalizer tap values
		- Useful for to validate measurement of 'designed' simulations'

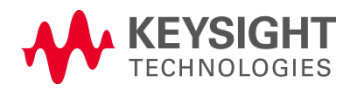

## Example file

example file - Notepad File Edit Format View Help Expected TDECQ value dB Tap1 value: x.xxx Tap2 value: x.xxx Tap3 value: x.xxx Tap4 value: x.xxx Tap5 value: x.xxx Points, 2621400 Channel Bandwidth, 3.9E+10 Channel Noise, 2E-06 XOrg, 2.35294117647059E-13 XInc, 4.70588235294118E-13 Symbol Rate (Baud), 53125000000 Samples/UI, 40 Pattern Length, 65535 X Units, Second Y Units, Watt Data, 0.000311085383027557 0.000314790908060238 0.000309547407330992 0.000313413333858494 0.000334283310523474 0.000334103517470713 0.000325581375392861 0.000327563050071567 0.000346626209340365 0.000367748838840802 0.000385042427270941 0.000333169567352764 0.000404625438872324 0.000387546290315317 0.000421662457373363 0.000400922736621318 0.000443834772906727 0.00043861795031032 0.000487560899236346 0.000496088430508181 0.000514714390566559 0.000519926151298792 0.00049514114372321 In ANALOI DACO11 AACAAA

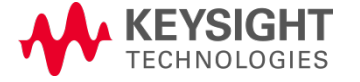

### Real-time scope waveforms

- The 40 samples per UI is difficult without interpolation
	- At 160 GSa/s, 6 samples/UI at 26G, 3 samples/UI at 53G
	- 200 GSa/s 8 samples/UI and 4 samples/UI

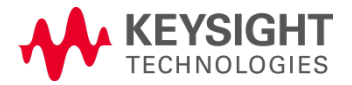

# Appendix

### Specific details for saving and loading waveforms into scopes that have TDECQ analysis capability

- Tektronix
- Keysight

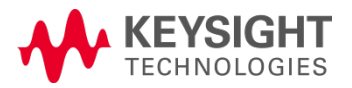

### Files can be easily captured and saved from a Tektronix scope for analysis using another TDECQ measurement

- The fastest way to create the waveform is to run the 80SJNB software application
	- Options needed: Advanced Trigger (mainframe); 80SJNB PAM4 (sufficient to capture the pattern)
	- To also run TDECQ: 80SJNB Advanced (the equalization features) and 80SJNB TDECQ license
- Run the 80SJNB with the appropriate Symbol rate, 40 Sa/UI
- To save the waveform in 80SJNB: File $\rightarrow$ Export Waveform  $\rightarrow$ Acquired then select type .csv
- Zip the waveform for reasonable size
- As a backup, also save the Dataset: File  $\rightarrow$  Save Data (this will allow you to reload all of the information, including PJ, RJ, etc.)

#### **Tektronix**<sup>®</sup>

### Files can be loaded into a Tektronix scope for analysis using the TDECQ measurement

- Currently only the Tek 80SJNB generated file (80SJNB: File  $\rightarrow$  Save Data) can be read back in in the field
- The .csv or .txt files have to be sent to Pavel for processing

**Tektronix**<sup>®</sup>

# Setup to acquire a file using a Keysight DCA

- Go to Eye/Mask mode
- Setup/Acquisition setup
- Pattern Lock
- Acquire entire pattern
- Samples/UI: Manual: 40
- Wrap waveform (displays pattern as an eye)

– Note: If working only with the DCA, leave samples/UI in automatic mode (highly preferred, much faster test times, smaller file size)

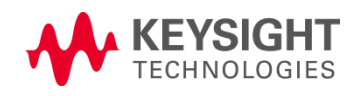

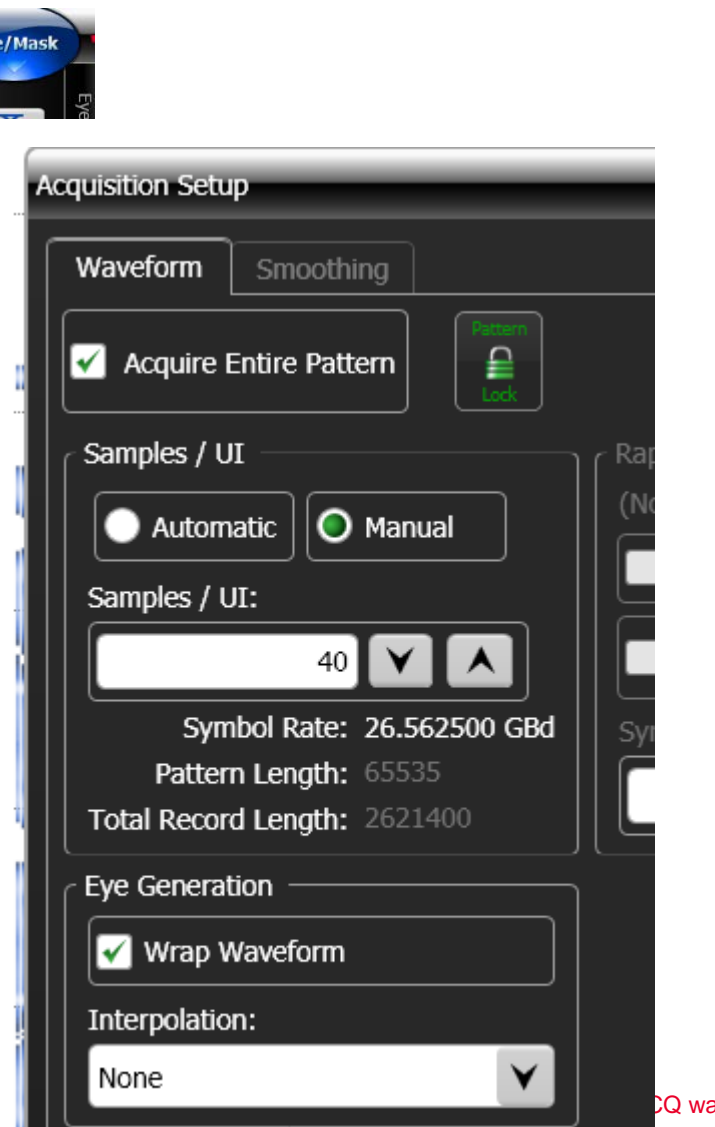

Page CQ waveform details

### Files can be easily saved from a Keysight scope for analysis using another TDECQ measurement

- File/Save/Waveform
- Files of type .csv
- Save
- Files are large
- Note that a .csv file is easily converted to a .txt file in Notepad

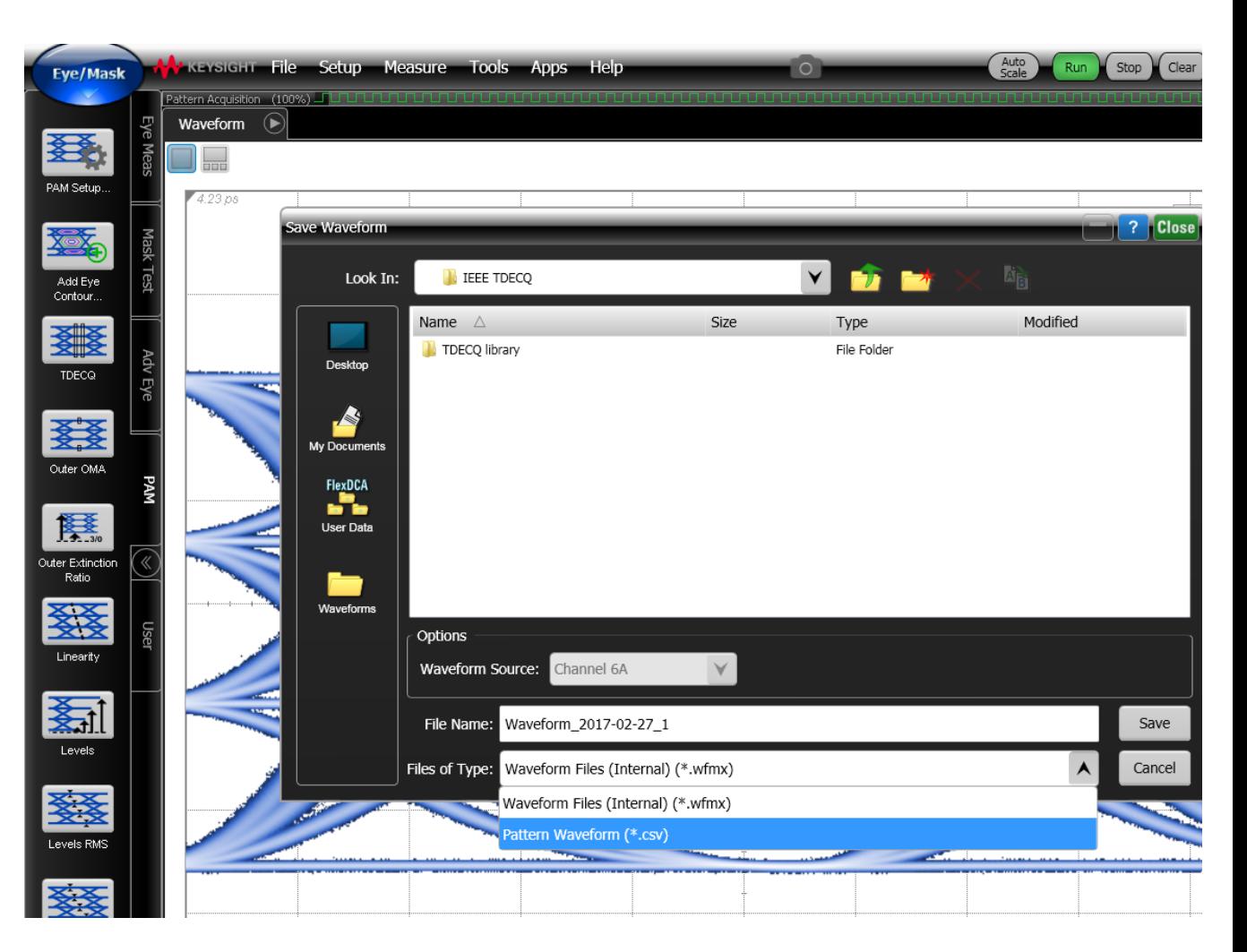

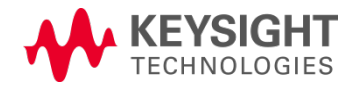

### Required format to load a file into a Keysight TDECQ solution using the FlexDCA interface (scope or scope simulator) Create a text file (example from Notepad file: notepad.txt)

26Gbd 40S per UI Final 2 - Notepad File Edit Format View Help Expected TDECQ value, dB Tap 1 value, x.xxxx Tap 2 value, x.xxxx Tap 3 value, x.xxxx Tap 4 value, x.xxxx Tap 5 value, x.xxxx File Format, WaveformPattern Format Version, 2 Instrument, N1010A SwVersion, A.05.60.286 SerialNumber, Date, 2/27/2017 16:10:49 GMT-08:00 Source Name, Channel 6A Points, 2621400 Signal Type, PAM4 Channel Bandwidth, 1.934E+10 Channel Noise, 4.7E-06 XOrg, 8.52935342316733E-13 XInc, 9.41176470588235E-13 Symbol Rate (Baud), 26562500000 Samples/UI, 40 Pattern Length, 65535 X Units, Second Y Units, Watt Data, 0.00110811705301563 0.00111450815937567 0.00110874173574619 0.00111427869496413 0.00112003477873

0.00112937853928032 0.00114202190037179

**ECHNOLOGIES** 

- Channel Bandwidth refers to the bandwidth setting of the oscilloscope (e.g. 19.34 GHz for a 26.56 Gbaud reference receiver, automatically saved if from a Keysight DCA)
- Channel noise refers to the intrinsic noise of the oscilloscope (with no signal input, automatically saved if from a Keysight DCA)
- Yellow highlighting indicates essential documentation for loading a text file into the Keysight D<sub>C</sub>A

TDECQ library files can be loaded into a Keysight sampling scope or laptop running the FlexDCA simulator for analysis using the TDECQ measurement

- Switch to Eye/mask mode
- File/Waveform memories
- Select which memory (1-8) to use
- Load from file
- File type: Pattern waveform (typically will be  $*$  txt)
- Display On/Off: On

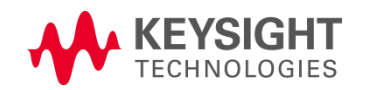

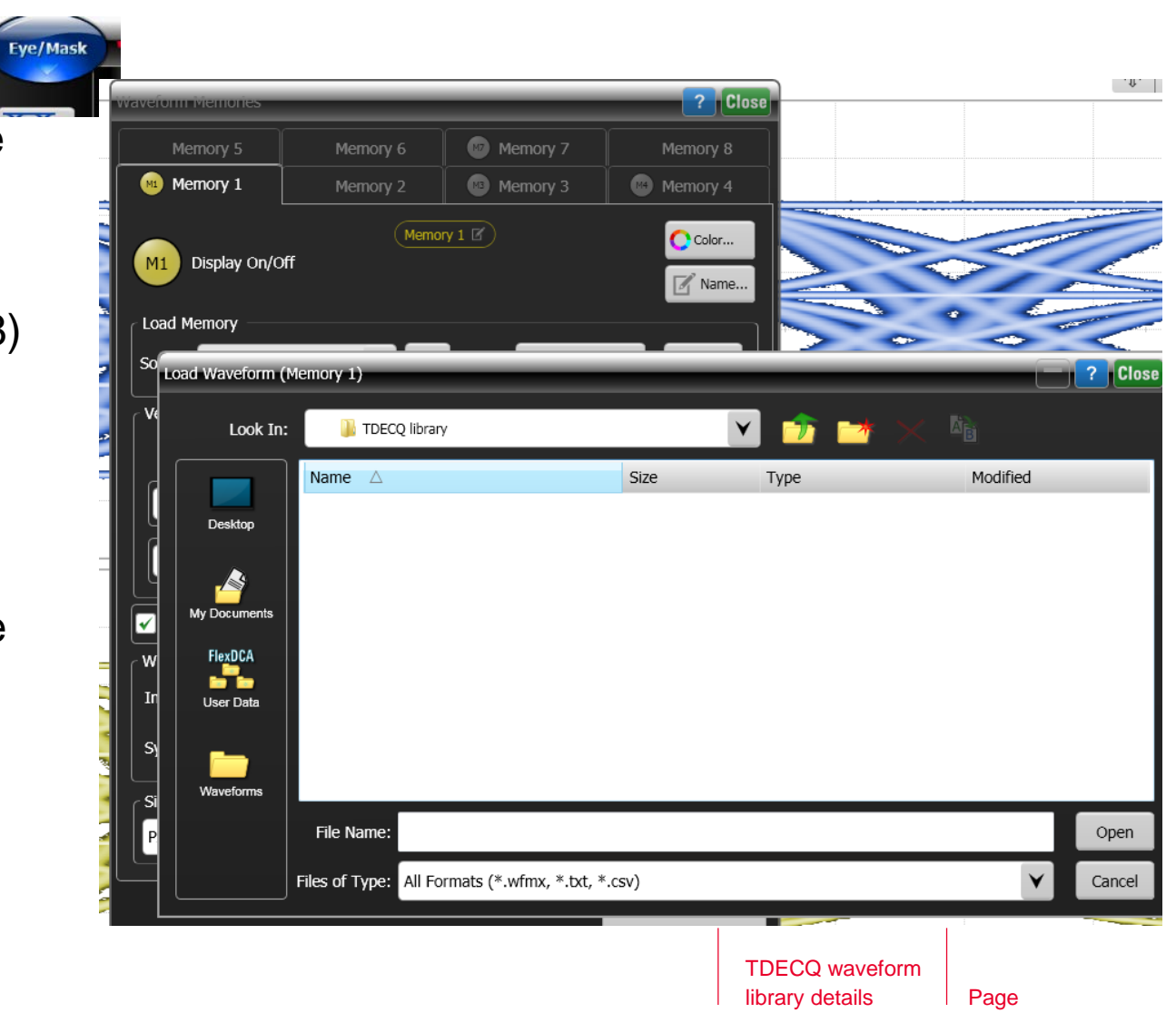

# Details to display the loaded file

- Check 'Track Timebase'
	- Allows time scale adjustment
- Check 'Wrap Waveform'
	- Create PAM4 eye from long waveform pattern
- Choose interpolation option
	- Generally does not have much impact on TDECQ result at 40 Samples/UI
- Verify symbol rate is correct

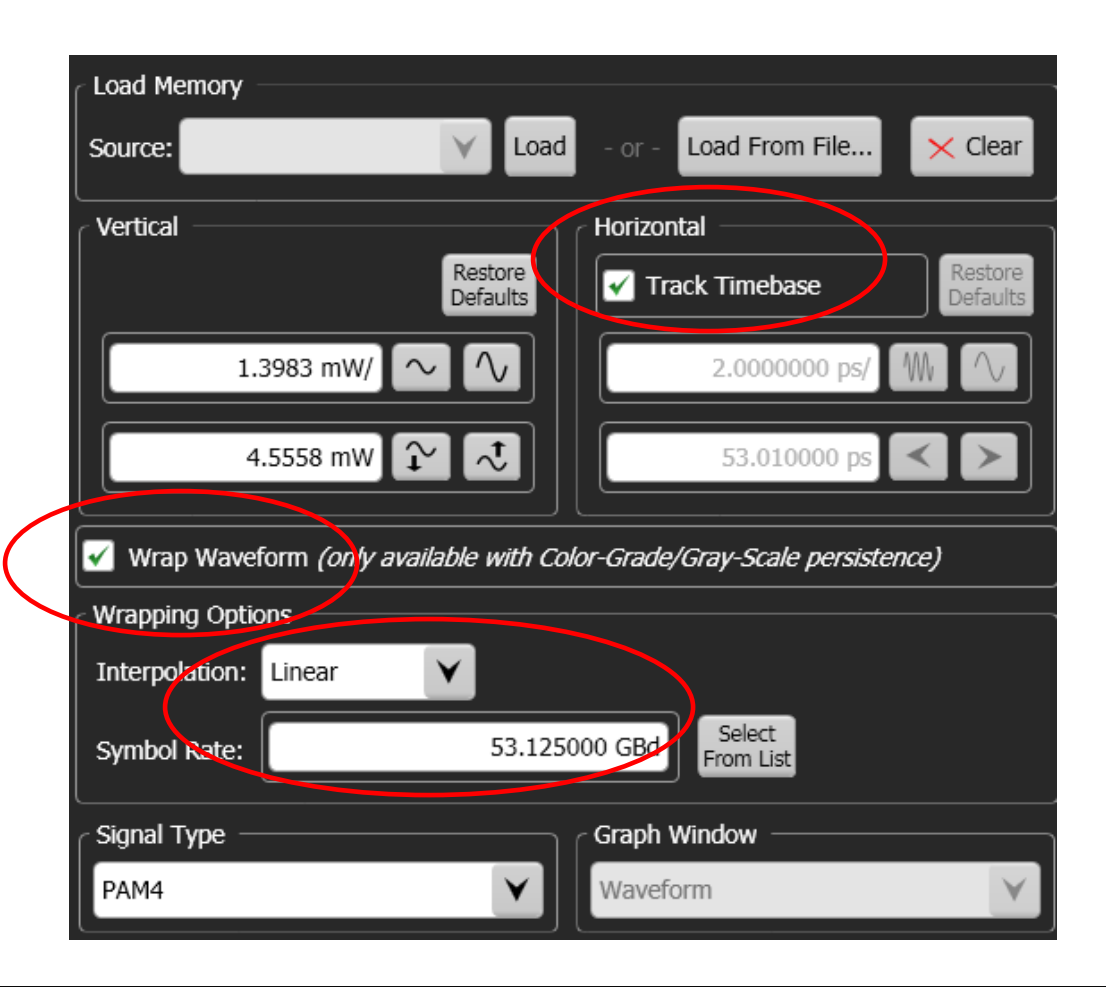

FlexDCA simulator: keysight.com/find/flexdca\_download Contact [greg\\_lecheminant@keysight.com](mailto:greg_lecheminant@keysight.com) for any licenses

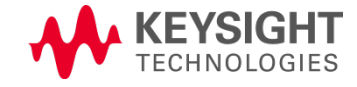

## TDECQ measurement with a Keysight scope or simulator

- Eye-Mask mode
- Set up the TDECQ equalizer:
	- Measure/Waveform signal processing/ Operator: Signal processing
	- Pull down the TDECQ equalizer
	- Connect the signal to be equalized (active channel or memory)
	- Connect a trace color for the output waveform
	- Click on equalizer to configure (and view tap settings) **(EYSIGHT**

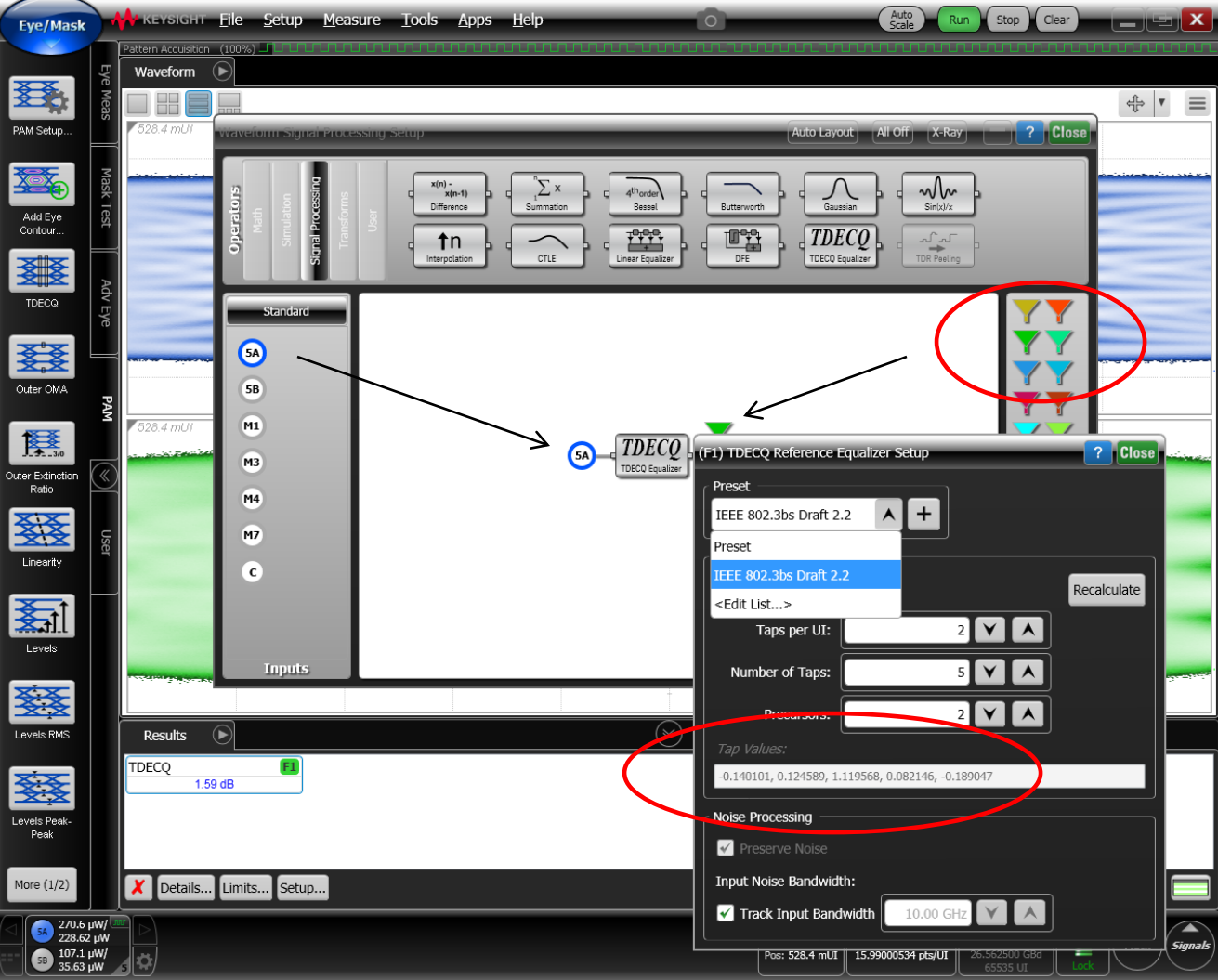

# TDECQ measurement process

- Pattern lock the system
- Select PAM menu
- Select TDECQ measurement for the equalized signal

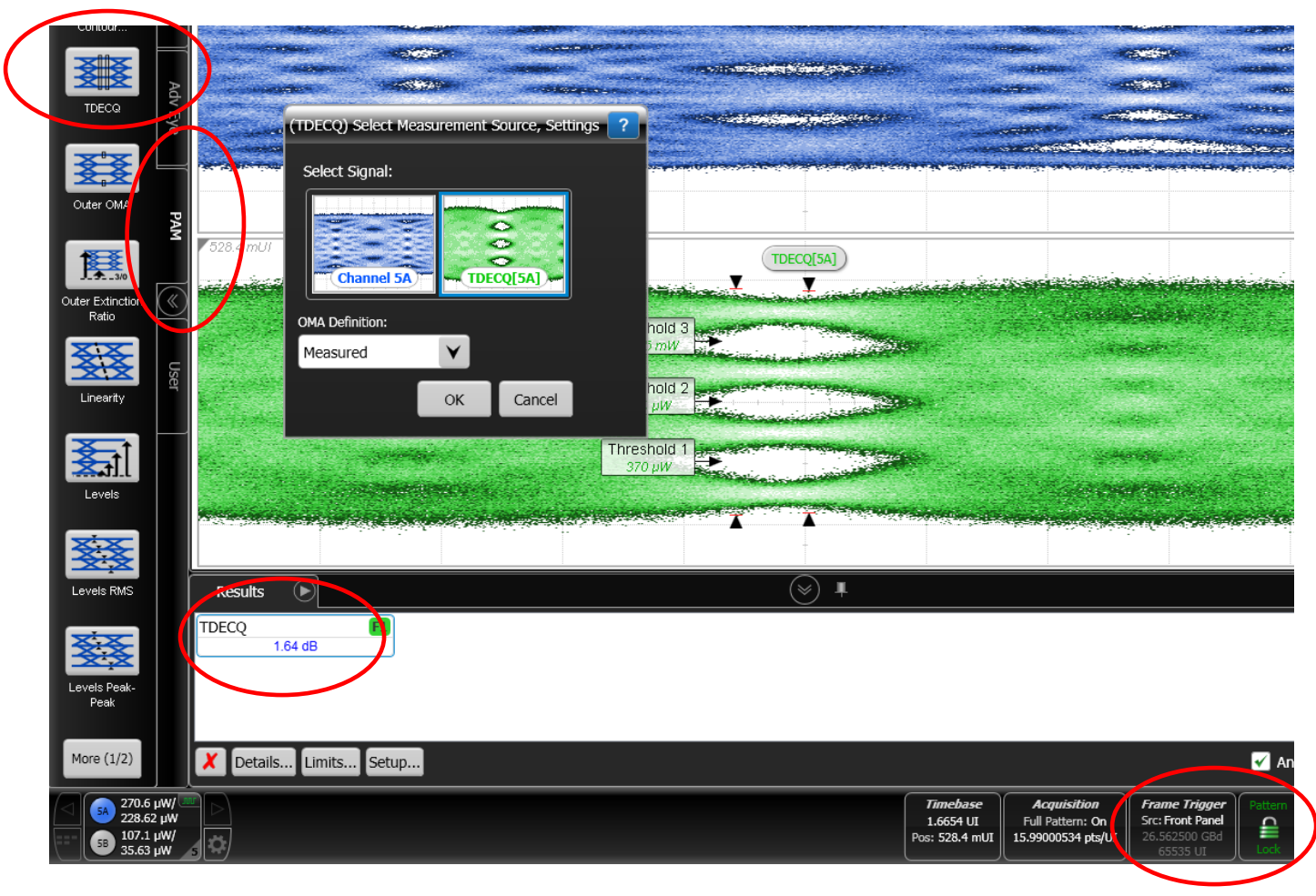

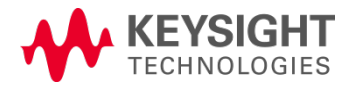